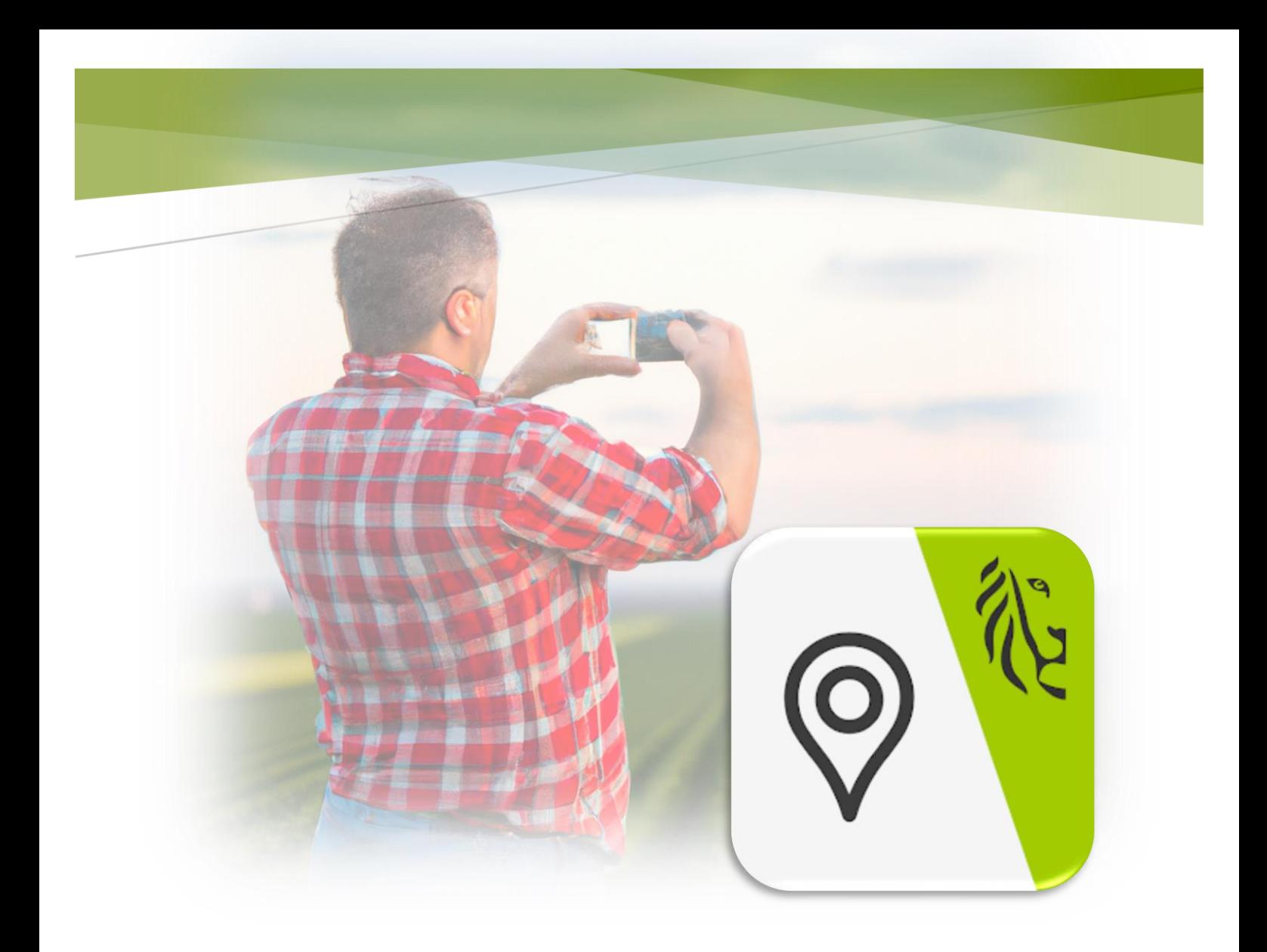

# LV-AGRILENS

Handleiding

### Wat is LV-Agrilens?

LV-AgriLens is een mobiele applicatie waarmee u foto's kunt nemen die meteen de locatie en het tijdstip van de foto's vastlegt. Met de app hebt u ook meteen alle perceelsinfo bij de hand wanneer u buiten aan de slag bent.

VLAANDEREN.BE/LANDBOUW DEPARTEMENT LANDBOUW & VISSERIJ

# Inhoud

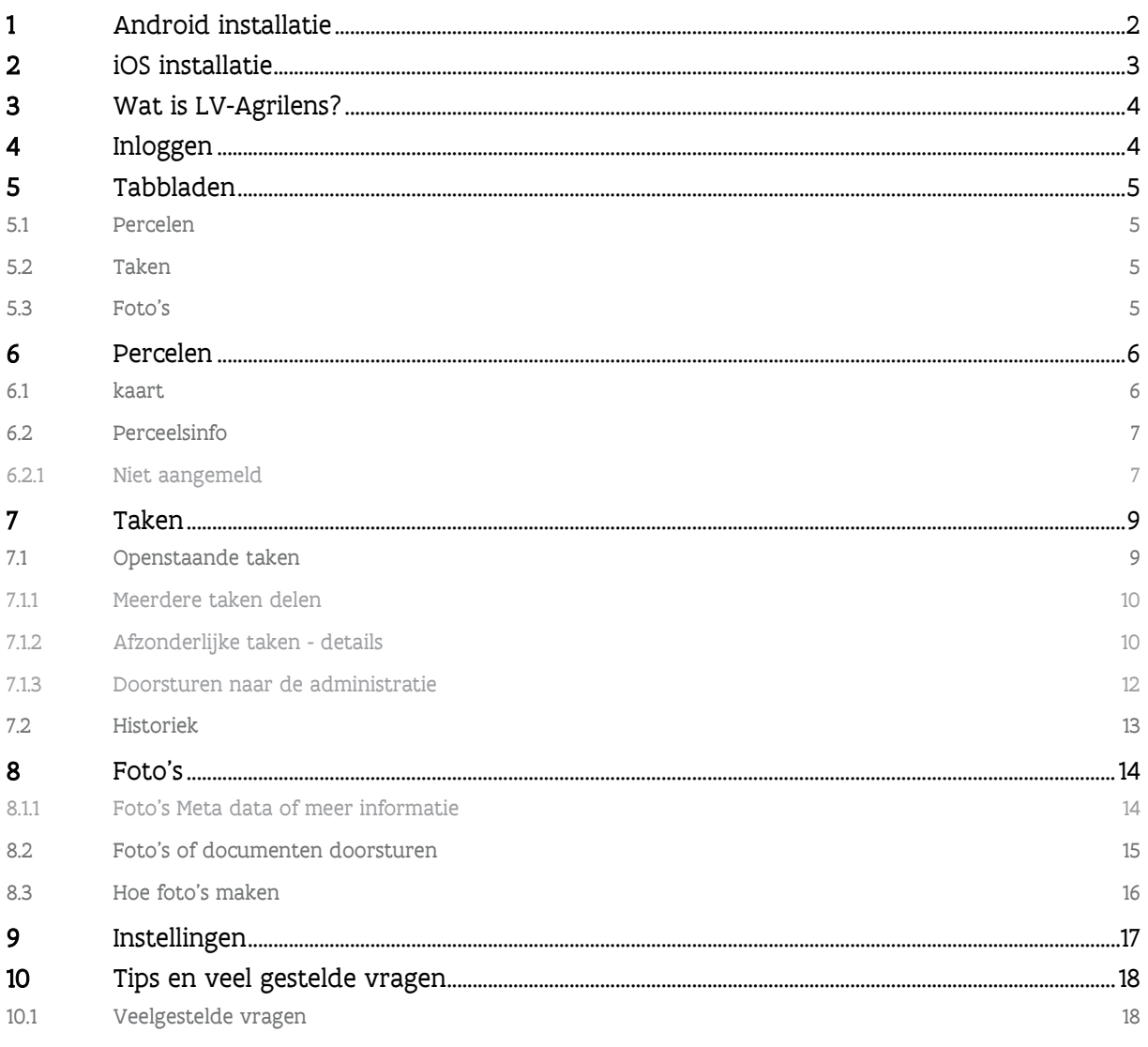

 $\sim 1$   $\sim$ 

# <span id="page-2-0"></span>**1 ANDROID INSTALLATIE**

[Download de app via Goo](https://play.google.com/store/apps/details?id=be.vlaanderen.deptlv.agrilens)gle Play

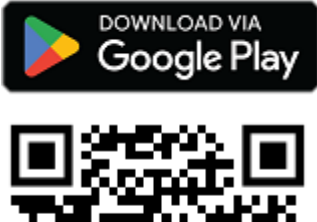

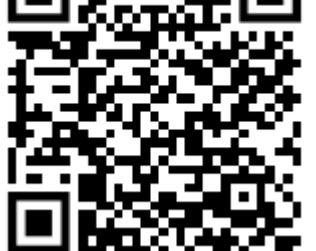

Mogelijks wordt je tijdens of na de installatie gevraagd om bepaalde machtigingen toe te staan:

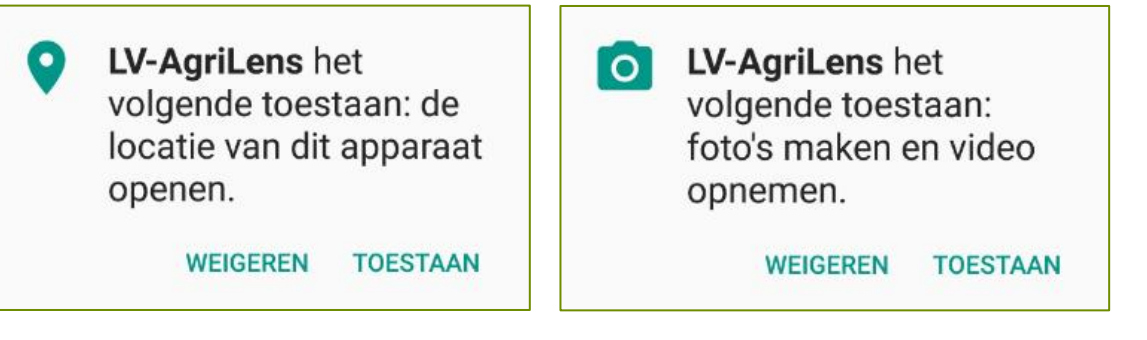

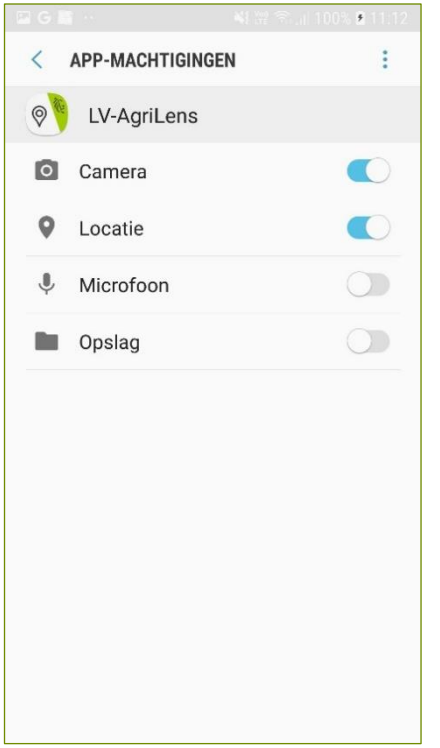

Deze machtigingen kan je op elk moment in- of uitschakelen. Instellingen -> Apps -> LV-Agrilens -> Machtigingen

Let op: deze machtigingen moeten ingeschakeld zijn om de app te kunnen gebruiken om foto's te nemen of om op basis van je locatie perceelsinfo op te zoeken.

# <span id="page-3-0"></span>**2 IOS INSTALLATIE**

Download de app via Apple App Store

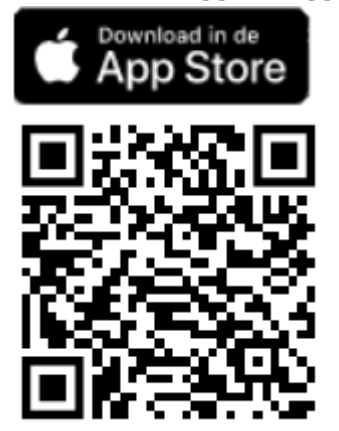

Mogelijks wordt je gevraagd om bepaalde machtigingen toe te staan:

**Wil je LV-Agrilens toegang tot je locatie / camera geven terwijl je de app gebruikt?**

Deze machtigingen kan je op elk moment in- of uitschakelen.

Instellingen -> Privacy

Tik op de machtiging en je ziet welke apps toegang hebben. Hier kan je deze in- of uitschakelen.

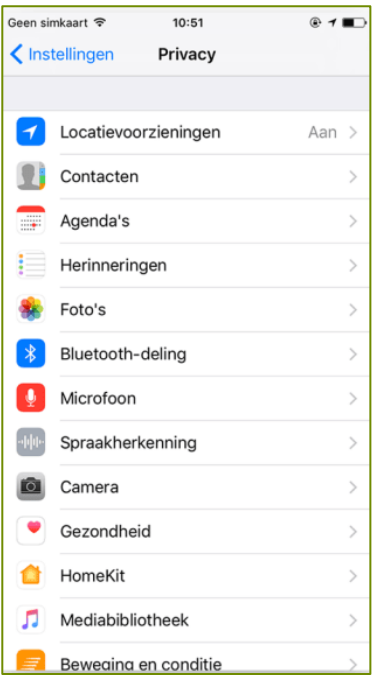

Let op: deze machtigingen moeten ingeschakeld zijn om de app te kunnen gebruiken om foto's te nemen of om op basis van je locatie perceelsinfo op te zoeken.

# <span id="page-4-0"></span>**3 WAT IS LV-AGRILENS?**

LV-AgriLens is een mobiele applicatie waarmee je foto's kunt nemen die meteen de locatie en het tijdstip van de foto's vastlegt. Met de app heb je ook meteen alle perceelsinfo bij de hand wanneer je buiten aan de slag bent.

Dankzij de app kan een dossier vlotter verwerkt worden: het Departement Landbouw en Visserij maakt voor jou taken aan die u kan openen en behandelen met LV-AgriLens. In zo'n taak vragen we je om één of meerdere foto's te nemen om twijfel in uw dossier weg te werken. We kunnen je bijvoorbeeld vragen een foto te nemen zodat we de teelt op jouw perceel kunnen bevestigen. Heb je liever dat iemand anders (bv. loonwerker, familielid … ) dat voor jou doet? Geen probleem, je kan de taak eenvoudig delen.

Maar je kan ook zelf foto's nemen en doorsturen naar het departement. Maak bijvoorbeeld foto's wanneer je een teelt inzaait. Mocht die later niet uitkomen, dan kan je de foto's later met de LV-AgriLens doorsturen. Zo kun je eventuele onduidelijkheden snel rechtzetten.

Bent je buiten aan het werk en wil je nog vlug iets nakijken? Open de app, ga naar uw perceel en met één klik krijg je alle perceelsinfo te zien.

Je kan ook makkelijk perceelsinfo delen met anderen. Met een eenvoudige klik bezorg je de loonwerker een link met een routebegeleiding naar het perceel. Daarin zit meteen ook alle belangrijke informatie om de werken goed uit te voeren.

### <span id="page-4-1"></span>**4 INLOGGEN**

Ben je ingelogd als een zaakvoerder of werknemer (geen volmachthouders) dan zie je ook uw eigen percelen en privacygevoelige informatie over deze percelen.

Op de tabbladen Percelen en Foto's kan je rechts bovenaan op de knop Inloggen klikken. Je vindt deze knop ook terug op het tabblad Instellingen.

Aanmelden op de smartphone is het gemakkelijkste via de applicatie ItsMe. Maar ook via andere digitale sleutels kan je aanmelden. Het activeren en beheren van uw digitale sleutels kan je doen via [de](https://iamapps.belgium.be/sma/generalinfo?language=nl)  [webpagina van CSAM](https://iamapps.belgium.be/sma/generalinfo?language=nl) van de Federale Overheid, net zoals je dat kan voor het aanmelden op het e-loket op de computer.

Bij problemen bel je gratis het nummer 1700. Elke werkdag van 9u tot 19u. Vanuit het buitenland, niet gratis: +32 2 553 1700

U kunt de app ook gebruiken zonder in te loggen. Dit wil zeggen dat je de app kunt gebruiken voor de meeste functionaliteiten zonder authenticatie. Algemene informatie op de kaart kan je raadplegen zoals perceelsgrenzen, waterlagen, teelthistoriek van een perceel, gebiedstypes, fosfaatklasse, … Eventuele doorgestuurde taken kunnen op die manier uitgevoerd en doorgestuurd worden.

# <span id="page-5-0"></span>**5 TABBLADEN**

LV-AgriLens heeft drie tabbladen met verschillende doelen (een vierde tabblad zijn de instellingen):

### <span id="page-5-1"></span>5.1 PERCELEN

Op het tabblad percelen vind je gemakkelijk perceelsinfo terug. Je klikt een perceel aan en krijgt de details van dit perceel. Ben je ingelogd als gekende klant, dan zie je ook jouw eigen percelen en privacygevoelige informatie over deze percelen.

Via de knop Kaartlagen kan u een aantal handige kaartlagen aan- en uitvinken. Uitgebreide info zie [Percelen](#page-6-0)

### <span id="page-5-2"></span>5.2 TAKEN

Op dit tabblad komen taken terecht die het Departement Landbouw en Visserij voor jou heeft aangemaakt. De taken lees je in door op een door ons gestuurde link te klikken of de bijhorende QRcode in te lezen via de knop rechts bovenaan dit scherm.<br>**His** 

Eenmaal taken ingelezen kan je hierop doorklikken en ze verder gaan behandelen. Hiervoor moet je meestal naar een specifiek aangeduide locatie gaan (bv. een van jouw percelen) om een foto te nemen. Bij een taak kunnen we een of meerdere vragen stellen die je kan beantwoorden.

Door deze taken zo goed mogelijk te beantwoorden, versnellen we de dossierbehandeling. Taken kan je altijd doorsturen naar wie je wil. Dat kan taak per taak, meerdere taken tegelijk of door de URL met de takenlijst.

uitgebreide info zie [Taken](#page-9-0)

# <span id="page-5-3"></span>5.3 FOTO'S

Hier vind je alle foto's terug die je hebt genomen om een taak te beantwoorden. Je kan zelf ook foto's nemen zonder dat je die meteen wil doorsturen. Zo bouw je een fotogalerij op die je eventueel later kunt gebruiken.

Een foto of meerdere foto's kan je ook spontaan naar ons sturen. Hiervoor kies je een van de mogelijke redenen (zo komt de foto bij de juiste behandelaar terecht) vervolgens geef je ons wat meer info mee. Onze medewerkers gaan dan zo snel mogelijk met jouw foto aan de slag.

Uitgebreide info zie [Foto's](#page-14-0)

## <span id="page-6-0"></span>**6 PERCELEN**

### <span id="page-6-1"></span>6.1 KAART

In- of uitzoomen doe je door te "pinchen":

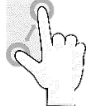

Het beeld kan je verschuiven door te "swipen".

Op de kaart kan je inzoomen op de huidige locatie

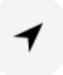

De kaartlagen en de legende vraag je op via kaartlagen:

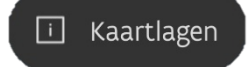

#### Legende en beschikbare lagen:

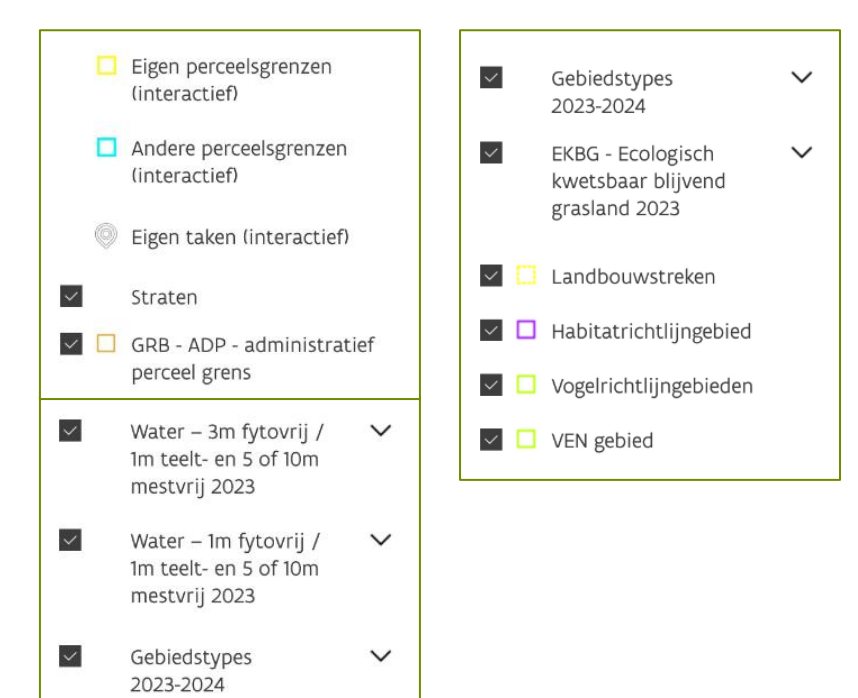

 $\checkmark$ 

Bij de start van de app staan deze lagen standaard aan. Je kan deze ook uitschakelen door het vakje te ontvinken (voorbeeld gebiedstypes)

EKBG - Ecologisch

kwetsbaar blijvend grasland 2023

 $\checkmark$ 

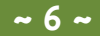

### <span id="page-7-0"></span>6.2 PERCEELSINFO

#### <span id="page-7-1"></span>**6.2.1 Niet aangemeld**

Bij het klikken op een perceel wanneer niet ingelogd krijg je alle publieke data te zien:

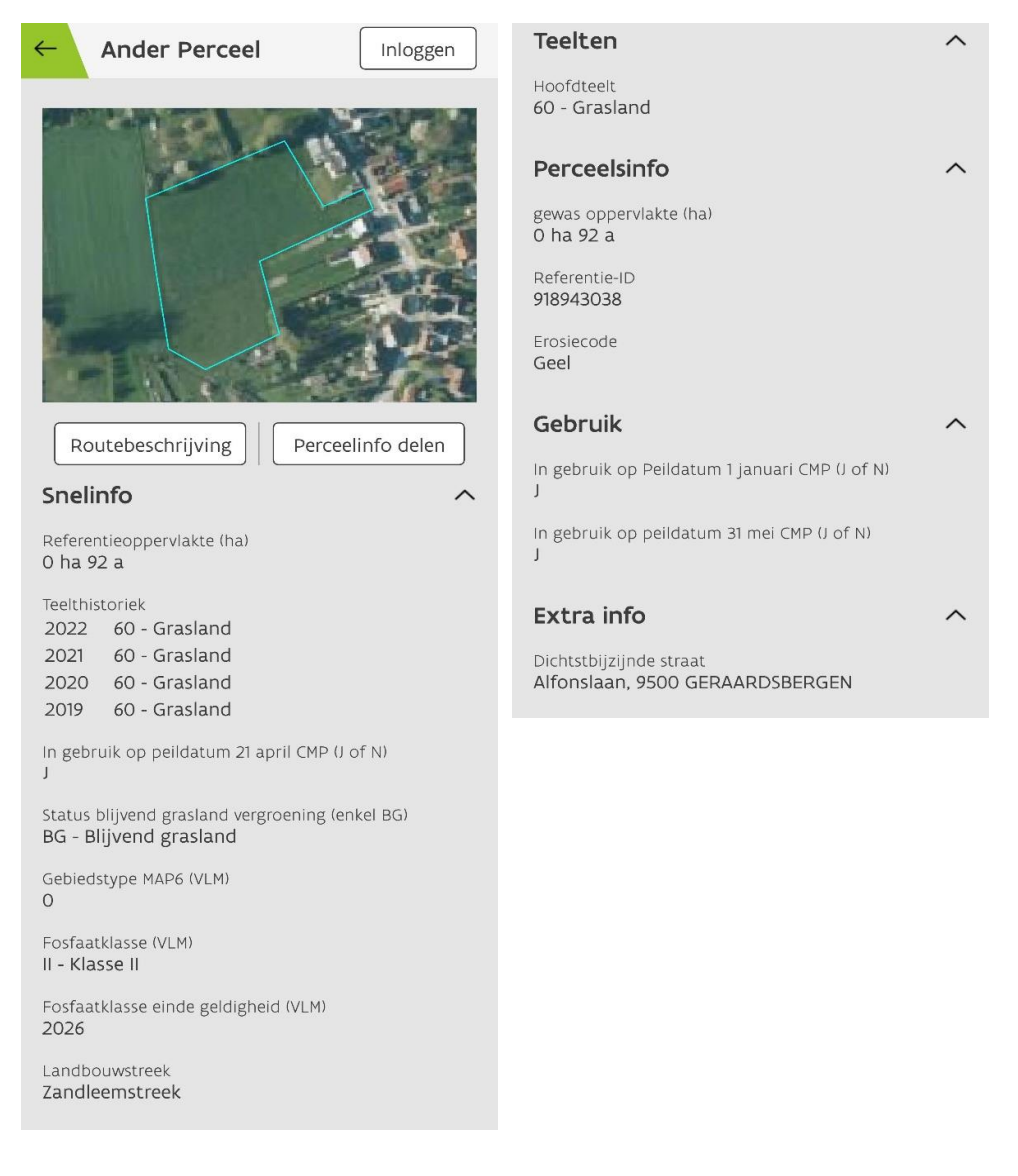

Met de knop routebeschrijving kan je met een navigatieapp op jouw smartphone (voorbeeld Google Maps) naar het perceel navigeren.

Via de knop Perceelinfo delen, deel je de informatie door middel van een URL naar een van jouw contacten via jouw apps (Berichten, WhatsApp, Facebook, E-mail,…)

Let op: Op een Androidtoestel zal de app standaard de aangemaakte URL openen in de webbrowser van je toestel. Dat wordt dan omgeleid naar de landingspagina van de LV-Agrilink app. Dit kunt u oplossen door een instelling van je smartphone voor de app te wijzigen. Zie verder voor meer info zie [Tips](#page-18-0) en [veel gestelde vragen](#page-18-0)

De verschillende groepen kunnen in- en uitgeklapt worden door naast de groepstitel op het pijltje te klikken:  $\wedge \vee$ 

#### **6.2.2 Wel aangemeld**

Wanneer wel ingelogd, zie je extra tabbladen Informatie, Taken, Foto's en Documenten. Deze hebben betrekking op het perceel in kwestie (voorbeeld perceel 2).

#### **6.2.1.1 Informatie**

 $Inf$ 

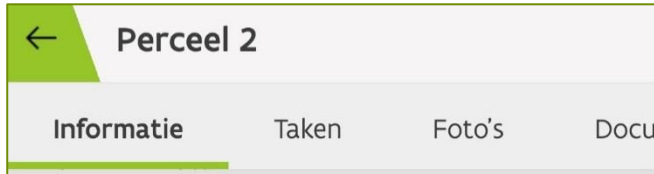

Onder het tabblad Informatie zie je extra's zoals bijvoorbeeld opmerkingen die voortvloeien vanuit het E-loket:

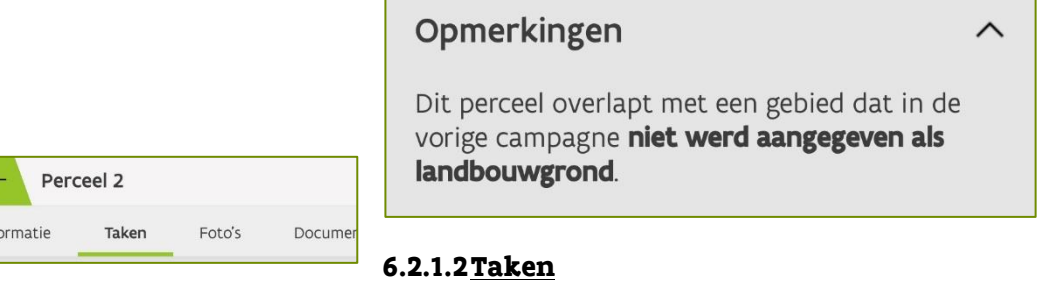

Onder Taken kan je de lopende taken terugvinden. Deze taken kun je ook delen. Voor meer informatie rond taken, zie verder in de rubriek [Taken](#page-9-0)

#### **6.2.1.3 Foto's en Documenten**

Bij de tabbladen Foto's en documenten kan je de foto's en documenten terugvinden die betrekking hebben op dit perceel.

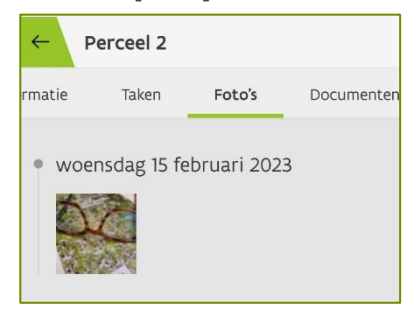

Een foto die vanuit dit tabblad is gemaakt, is meteen gekoppeld aan het perceel. Vanuit de algemene fotogalerij moet je dit nog manueel koppelen.

# <span id="page-9-0"></span>**7 TAKEN**

In het tabblad taken zijn er twee verdelingen namelijk openstaande taken en historiek.

### <span id="page-9-1"></span>7.1 OPENSTAANDE TAKEN

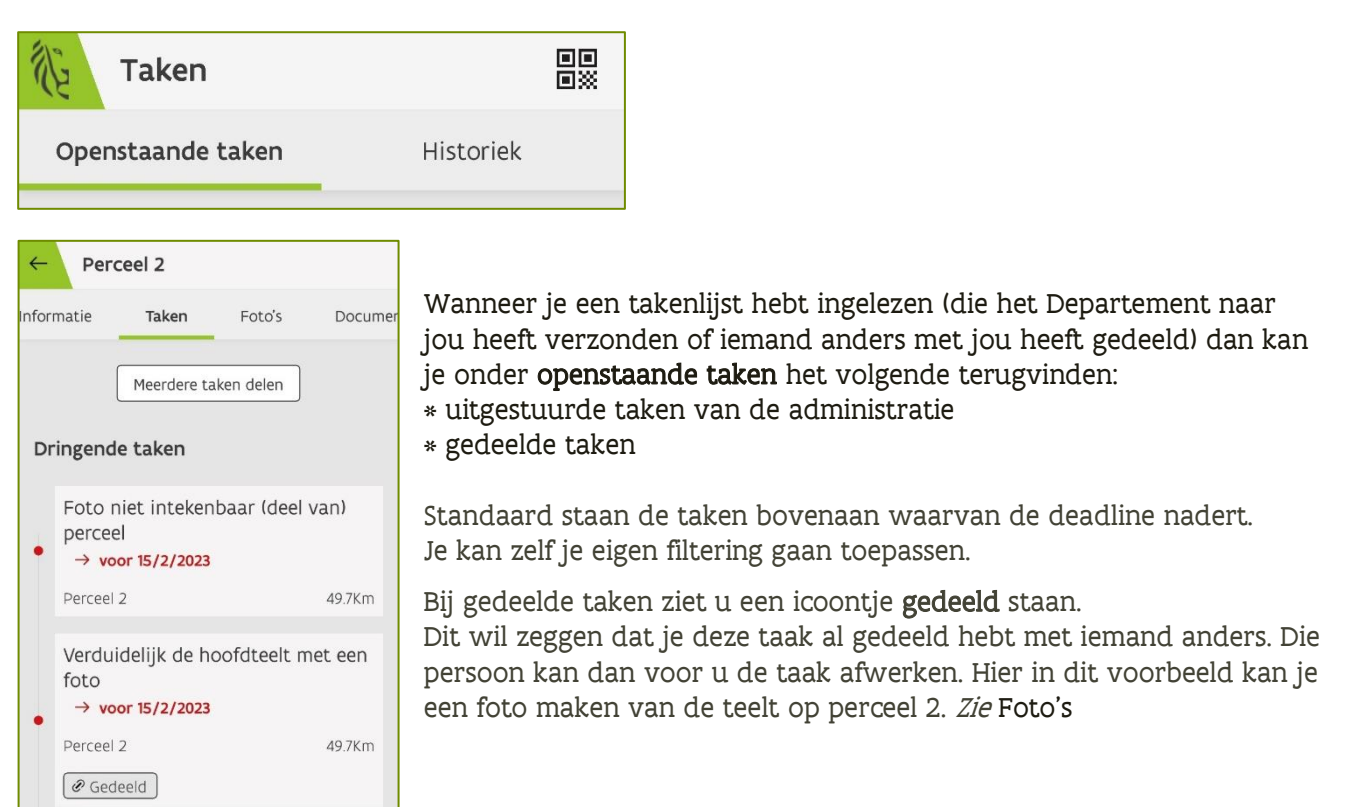

#### <span id="page-10-0"></span>**7.1.1 Meerdere taken delen**

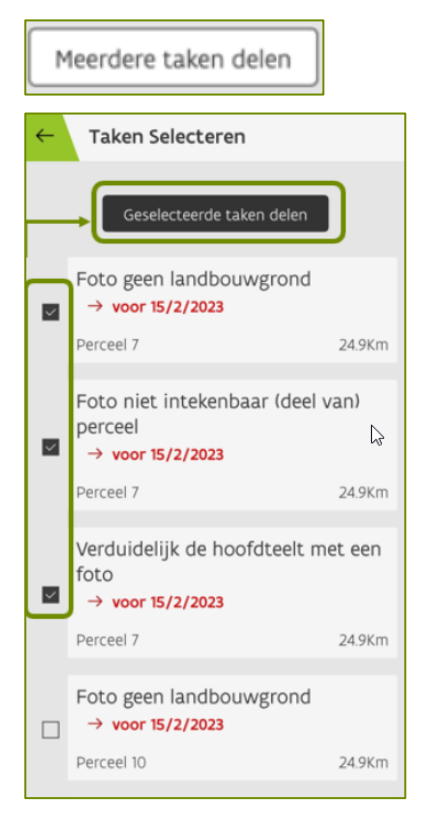

Taken kunt u dus ook delen. Dit doet u via de knop meerdere taken delen.

Vervolgens kan je de gewenste taken selecteren.

Bovenaan met de knop geselecteerde taken delen wordt een URL aangemaakt die u kan versturen naar de door u beschikbare apps (berichten, WhatsApp, Messenger…)

Let op: Op een Androidtoestel zal de app standaard de aangemaakte URL openen in de webbrowser van je toestel. Dat wordt dan omgeleid naar de landingspagina van de LV-Agrilink app.

Dit kan je oplossen door een instelling van je smartphone voor de app te wijzigen. Zie verder voor meer info zie Tips [en veel gestelde vragen](#page-18-0)

De ontvanger kan vervolgens de gevraagde taak gaan uitvoeren. Bijvoorbeeld een foto maken van de hoofdteelt voor perceel 7. Wanneer deze taak goed werd afgehandeld, in ons voorbeeld dus geantwoord met de foto te versturen, zal ook de taak verdwijnen bij de klant wanneer deze opnieuw gaat inloggen. Deze taak zal bij historiek geplaatst zijn.

### <span id="page-10-1"></span>**7.1.2 Afzonderlijke taken - details**

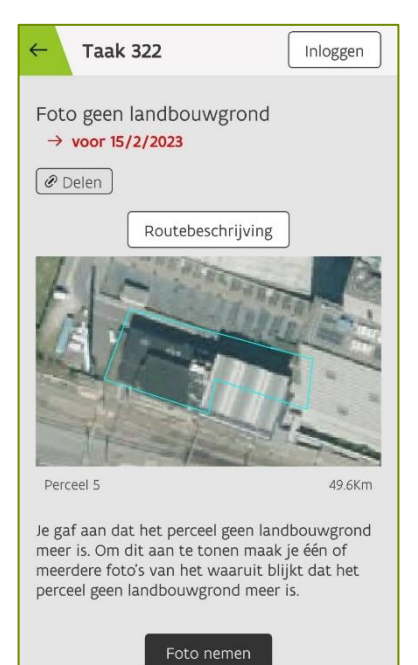

Document scannen

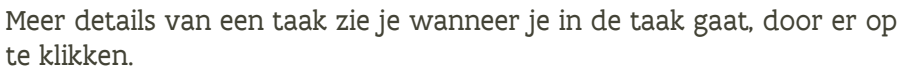

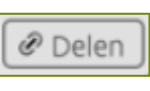

Deze taak kan je ook afzonderlijk met iemand gaan delen. Je gebruikt hiervoor de knop delen. Voor meer info zie [Meerdere taken delen](#page-10-0)

Routebeschrijving

Je kan naar het perceel navigeren door de knop routebeschrijving te gebruiken. Een navigatieapp op je smartphone zal vervolgens de route uitstippelen.

In dit voorbeeld wordt er een foto gevraagd vanop het terrein, om aan te tonen dat het perceel 5 geen landbouwgrond meer is.

Om aan het gevraagde te voldoen, kan je een foto nemen. Je kunt ook bewijzen aanleveren door documenten op te laden. Deze kan je ook met de app inscannen door de knop document scannen te gebruiken.

### **7.1.3 Afzonderlijke taken – foto nemen of opladen uit de fotogalerij**

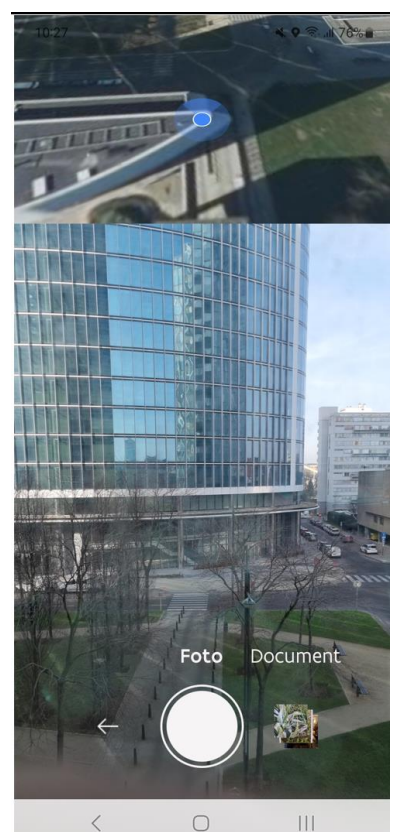

In het camera-scherm kan je nog altijd je keuze wijzigen tussen Foto nemen of Document scannen.

Hier is het ook mogelijk om foto's te kiezen die je al vroeger hebt genomen, bijvoorbeeld in het voorjaar, en deze toevoegen aan de te beantwoorden taak.

Klik hiervoor op het icoon met de verkleinde foto's naast de knop waarmee je een foto neemt.

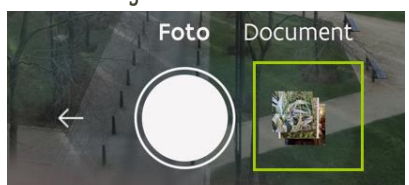

#### <span id="page-12-0"></span>**7.1.4 Doorsturen naar de administratie**

Een taak is pas afgewerkt wanneer je deze doorstuurt naar de administratie. Foto's of documenten hoeven niet altijd te worden doorgestuurd, maar je kan deze bijhouden eventueel om in het kader van een controle een bewijs te kunnen aanleveren.

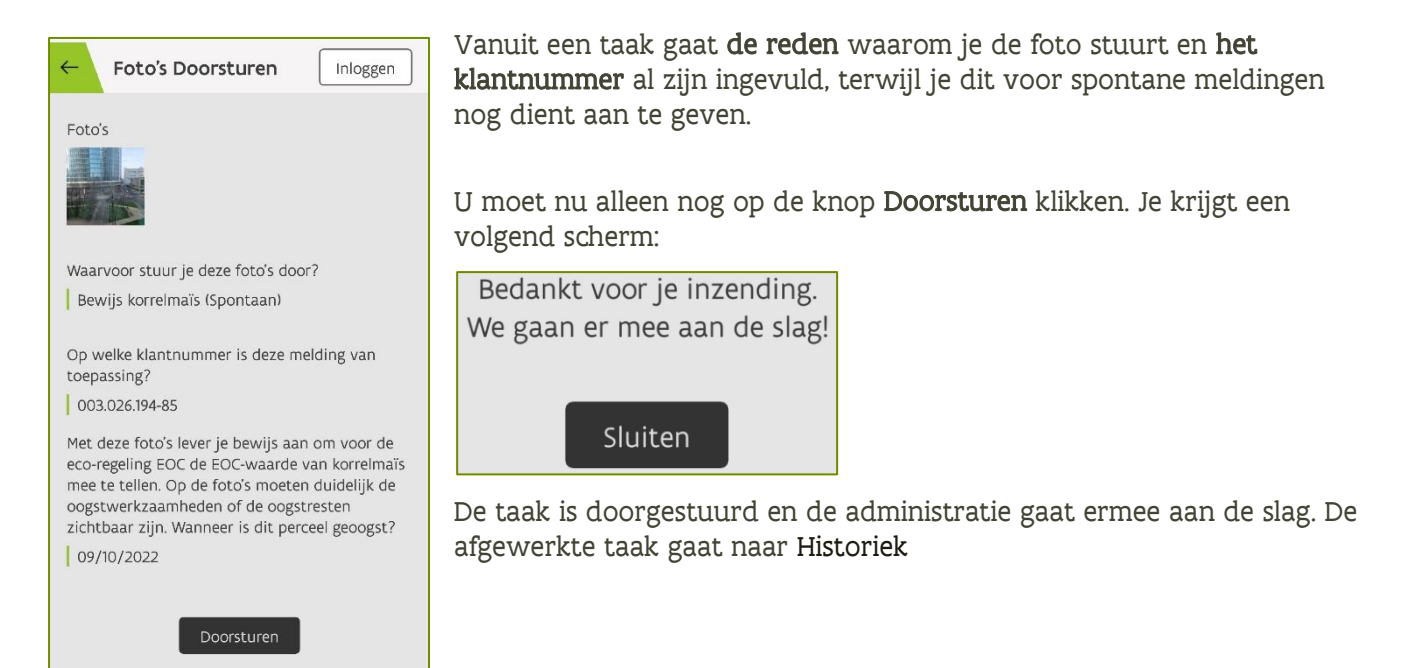

# <span id="page-13-0"></span>7.2 HISTORIEK

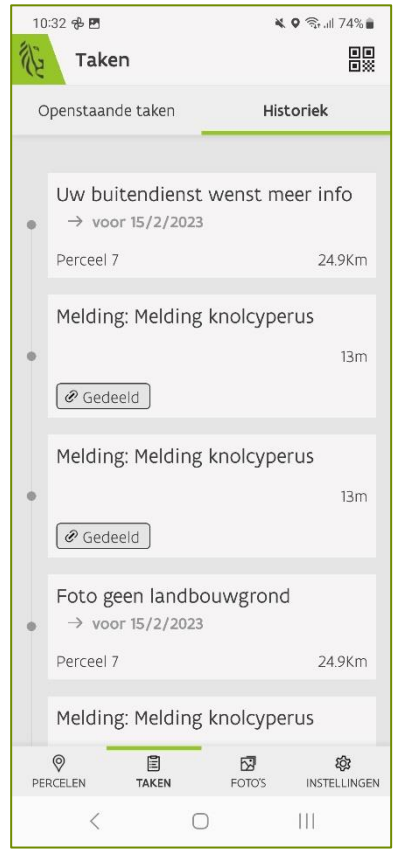

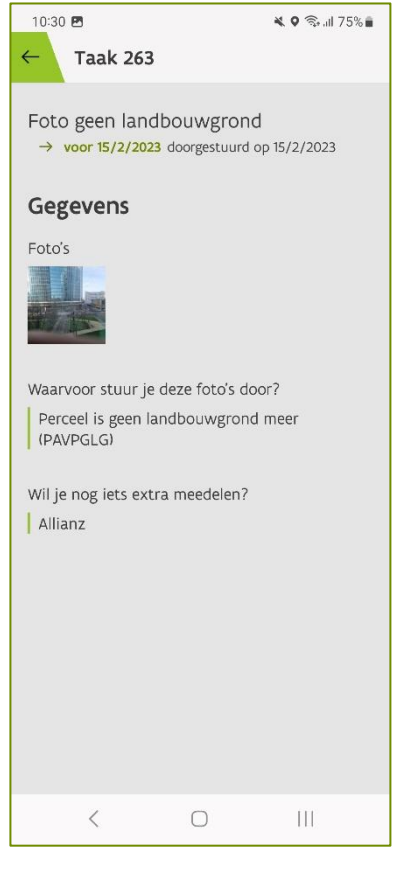

Wanneer de datum van een taak is verstreken of wanneer een taak is afgewerkt, dan komt deze terecht in de historiek.

Met de knoppen Gedeeld zie je welke taken je deelde met andere personen.

Klikken op de taak geeft je meer informatie, zoals eventuele foto's, de reden waarom ze werd doorgestuurd of opgevraagd en wat je als extra nog hebt meegegeven voor de administratie.

# <span id="page-14-0"></span>**8 FOTO'S**

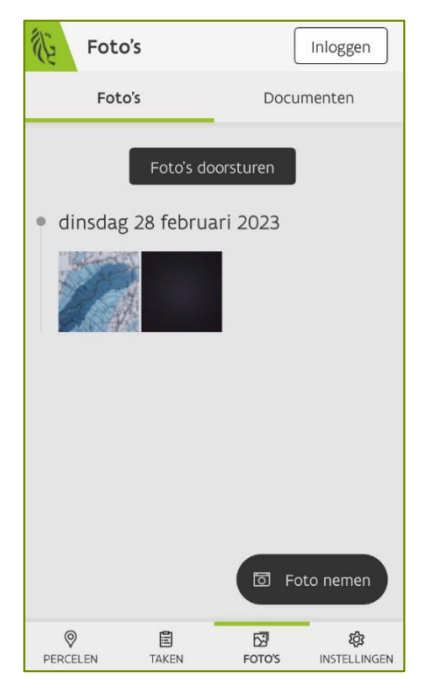

Via het tabblad Foto's kom je terecht in de fotobibliotheek. Als je nog geen foto's hebt genomen dan is deze leeg. De foto's staan standaard gerangschikt op datum. De recentste staan eerst. Door op de foto te klikken kun je daar meer informatie gaan terugvinden of er een beschrijving aan toevoegen.

Je kunt hier ook nieuwe foto's gaan maken met de knop Foto nemen. Zie verder bij [Hoe foto's maken](#page-16-0) hoe u het best een foto maakt.

#### <span id="page-14-1"></span>**8.1.1 Foto's Meta data of meer informatie**

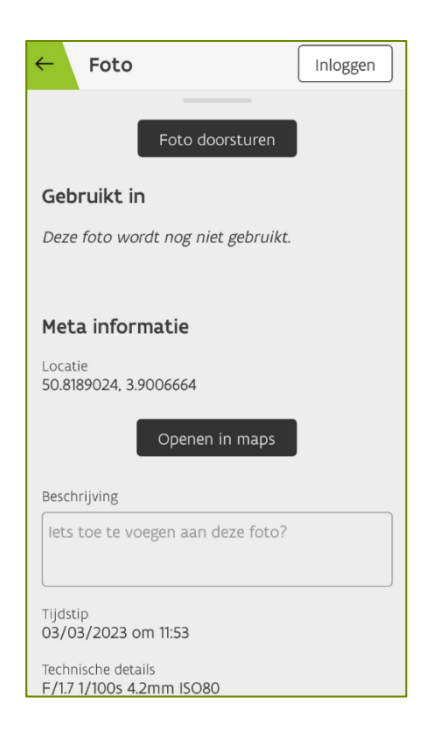

Wanneer je klikt op een foto kan je de details ervan opvragen door het onderste gedeelte (met de knop foto doorsturen) naar boven te vegen. Dit zijn enkele parameters van bijvoorbeeld het tijdstip wanneer de foto werd genomen alsook de locatie. Hier staan de coördinaten bij, maar via de knop Openen in maps, ga je terug naar de locatie op de kaart. Onder gebruikt in zie je of deze foto al dan niet al doorgestuurd geweest is naar de administratie. Je zal daar ook de reden vinden die eraan meegegeven is mocht dat het geval zijn. Voorbeeld Gebruikt in: 3/3/2023 Melding: Dossier verzamelaanvraag.

Verder kan je daar ook in het vak beschrijving informatie typen.

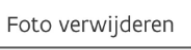

Met als laatste Foto verwijderen, kan je deze foto wissen.

### <span id="page-15-0"></span>8.2 FOTO'S OF DOCUMENTEN DOORSTUREN

Een foto of een document kan u ook gaan doorsturen naar de administratie zonder dat daar een taak of een specifieke vraag voor geweest is. Dat noemen we een spontane taak.

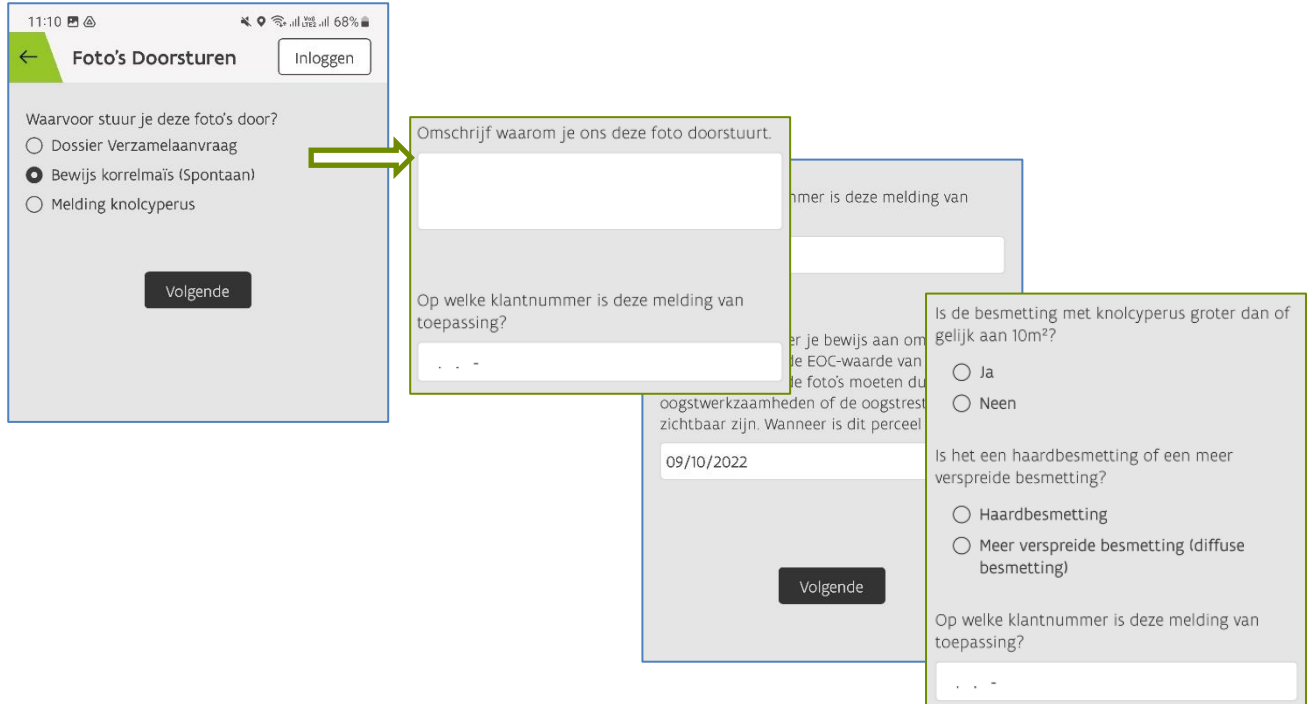

U ziet u een voorbeeld van redenen, de redenen kunnen variëren later in de campagne. Afhankelijk van welke reden je kiest krijg een ander scherm met verschillende vragen te zien na het drukken op de knop volgende.

Omschrijf indien gevraagd zo goed mogelijk waarom je de foto doorstuurt, zodat de administratie weet over wat het gaat

In alle gevallen wordt ook het klantnummer gevraagd. Dit is nodig om de foto's aan het juiste dossier of klant te kunnen koppelen.

### <span id="page-16-0"></span>8.3 HOE FOTO'S MAKEN

Standaard zijn er heel wat technische aspecten werkzaam wanneer je vanuit de app een foto wil maken. Er zal bijvoorbeeld enkel een foto gemaakt kunnen worden wanneer het beeld scherp gesteld kan worden. Ook moet de locatie van je toestel aanstaan vooraleer de foto kan worden genomen. De richting waarin de foto genomen word, net als de helling word meegenomen door de app. Dit word allemaal automatisch nagekeken door het toestel.

Hieronder volgen een paar tips die ertoe bijdragen om goede foto's te maken op het terrein. Hoe duidelijker de foto's zijn, hoe beter uw dossier kan opgevolgd worden.

Wanneer je een foto maakt om bijvoorbeeld de teelt van een perceel te bewijzen, maak dan liefst 2 of meer foto's. Eén foto waarbij enkel de teelt heel duidelijk in het vizier zit zoals afbeeld A, alsook een ruimer beeld van het perceel zoals in afbeelding B.

#### Afbeelding A afbeelding B

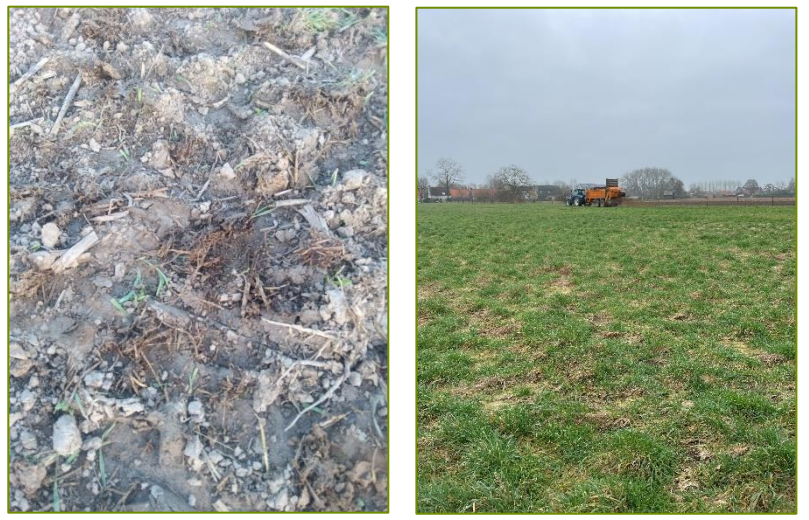

## <span id="page-17-0"></span>**9 INSTELLINGEN**

In het tabblad instellingen kan je je meldingen beheren. Dit kan alleen wanneer je bent aangemeld, omdat de meldingen te maken hebben met taken.

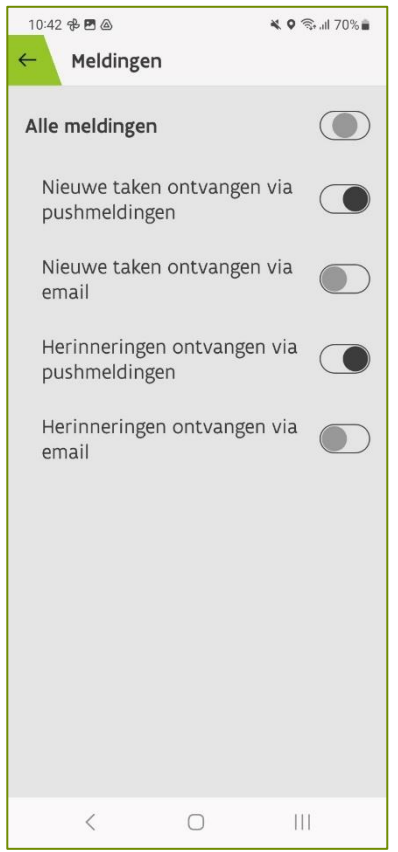

Met de schuifbalken kunt:

- Alle meldingen aan- of afzetten
- Nieuwe taken ontvangen via pushberichten\*
- Nieuwe taken ontvangen op mail
- Herinneringen ontvangen via pushberichten\*
- Herinneringen ontvangen via mail

\*Bij pushberichten krijg je een melding op jouw toestel zonder dat de app open staat

## <span id="page-18-0"></span>**10 TIPS EN VEEL GESTELDE VRAGEN**

#### • Probleem bij het doorsturen van de perceelsinfo:

Op een Androidtoestel zal de app standaard de aangemaakte URL openen in de webbrowser van je toestel. Dat wordt dan omgeleid naar de landingspagina van de LV-Agrilink app.. Dit kunt u oplossen door een instelling van de smartphone voor de app te wijzigen.

- 1. Open de instellingen van jouw smartphone
- 2. Ga naar Apps
- 3. Zoek de LV-Agrilens App
- 4. Klik op de rubriek Instellen als standaard
- 5. Vervolgens klik je op Ondersteunde webadressen
- 6. Zet de schuifbalk aan naast agrilens.landbouwvlaanderen.be (afhankelijk van het type smartphone kan het zijn dat hier geen schuifbalk staat. Wanneer agrilens.landbouwvlaanderen.be hier terug te vinden is, zal je ook de perceelsinfo kunnen delen.
- Melding "(Even geduld) we proberen je locatie op te vragen"

Als je je in een bosrijke omgeving, in de buurt van hoge gebouwen of water bevindt kan het langer dan normaal duren voordat je systeem een GPS-signaal ontvangt. Verplaats je indien mogelijk een beetje.

Staat uw locatie aan? In veel gevallen werkt het toestel het best wanneer je de locatie aanzet vooralleer de app gestart wordt.

- 1. Zet de app uit
- 2. Zet je locatie aan (indien deze aan stond, zet deze uit en terug aan)
- 3. Start de app terug op
- 4. Nog steeds geen verbinding? Probeer eens met de mobiele gegevens uit te zetten en terug aan. Alternatief hiervoor is even de vliegtuigmodus aan te zetten en weer uit.

### <span id="page-18-1"></span>10.1 VEELGESTELDE VRAGEN

Via onderstaande link kan je terecht op de pagina met meest gestelde vragen. <https://lv.vlaanderen.be/e-loket/help-e-loket/app-lv-agrilens>